## **DenizBank A.Ş. İnternet Bankacılığı İBKB ve Peşin Taahhüt Kapama İşlemleri**

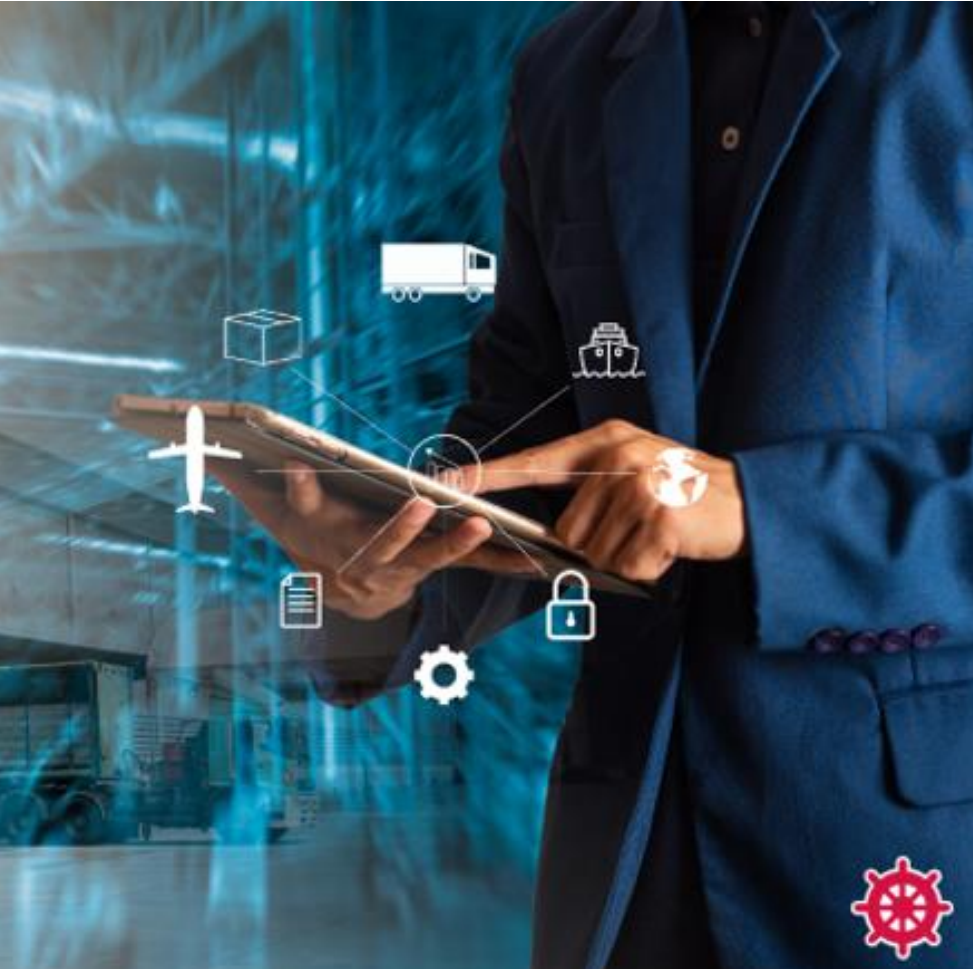

DenizBank  $\bigcirc$ 

# **İBKB İşlemleri**

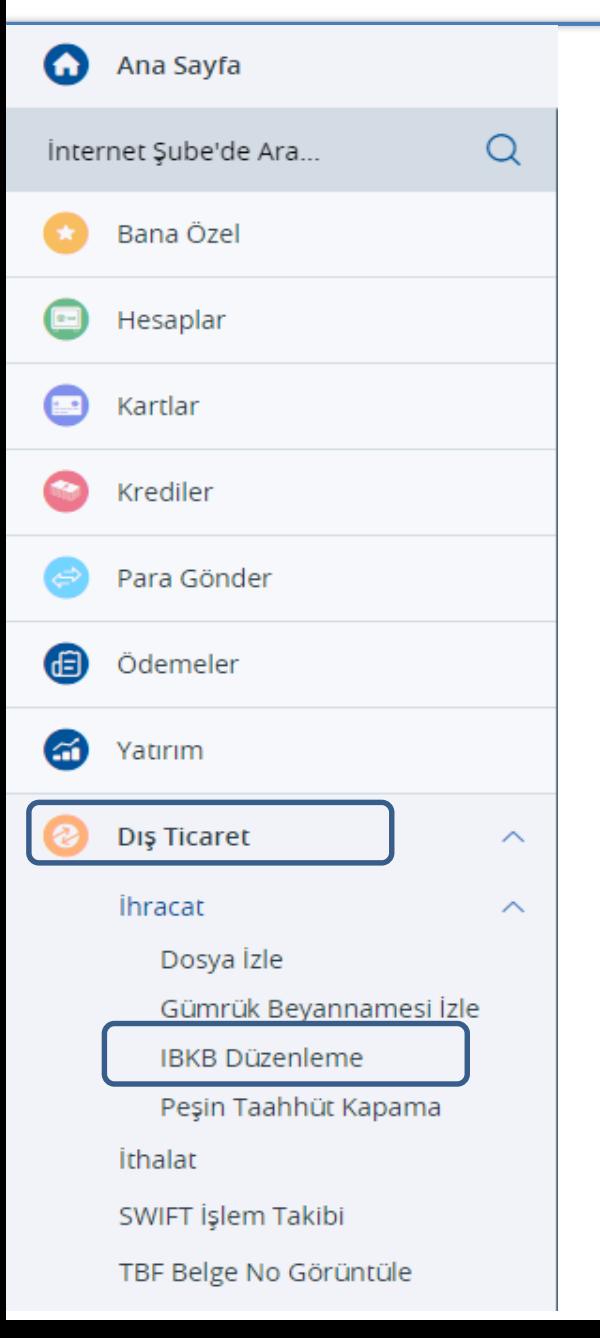

#### **Dış Ticaret Menüsü altında İBKB Düzenleme butonu seçilerek işlem başlatılır.**

## **İBKB Düzenleme**

- Yeni İBKB Düzenleme için **Yeni İşlem** fonksiyonu seçilir.
	- Henüz fiili ihracatı gerçekleşmeyen(Gümrük Beyannamesi Düzenlenmeyen) Peşin bedeller için ödeme tipi **Peşin** seçilir.
	- Fiili ihracatı gerçekleşen(Gümrük Beyannamesi Düzenlenen) bedeller için ödeme tipi **İhracat Beyanname** seçilir.
- Bedelin geliş şekli **Havale** seçilir. Diğer bedel geliş şekilleriyle işlem yapılamamaktadır.
- **USD, EUR, GBP, RUB, CHF, NOK, DKK, SEK, AUD, CAD, JPY** cinsinden İBKB işlemleri gerçekleştirebilir.

İBKB Düzenleme

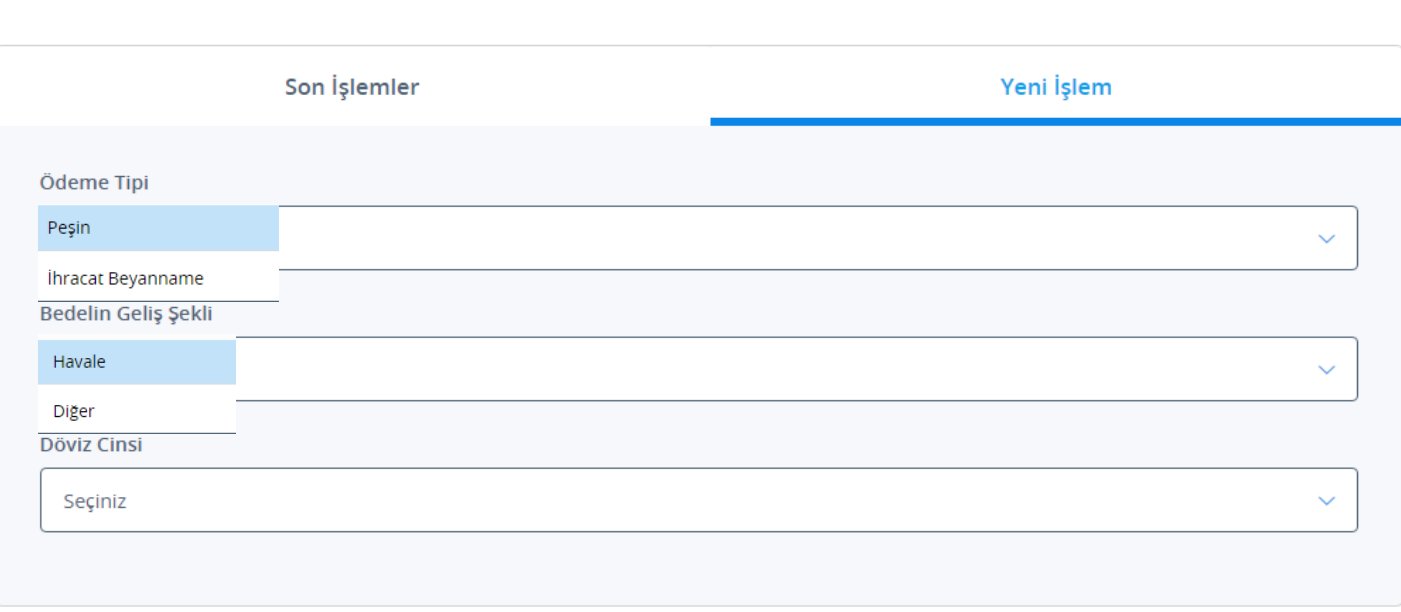

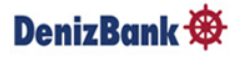

## **İBKB Düzenleme - Ödeme Tipi: İhracat Beyanname**

- Fiili ihracatı gerçekleşen (Gümrük Beyannamesi Düzenlenen) bedel için İBKB düzenlenecek ise ödeme tipi İhracat Beyanname seçilir.
- $\triangleright$  Bedelin geliş şekli ve Döviz Cinsi seçilir.

 Havale'nin döviz cinsi ile Gümrük Beyannamesinin döviz cinsi farklı olan durumlarda da işlem yapılabilir. (Örneğin gelen bedel USD ise EUR Gümrük Beyannamesi seçilerse; İBKB, USD olarak düzenlenir ve GB tarihindeki pariteden hesaplanan EUR karşılığı tutar da Gümrük Beyannamesi bakiyesinden düşer.

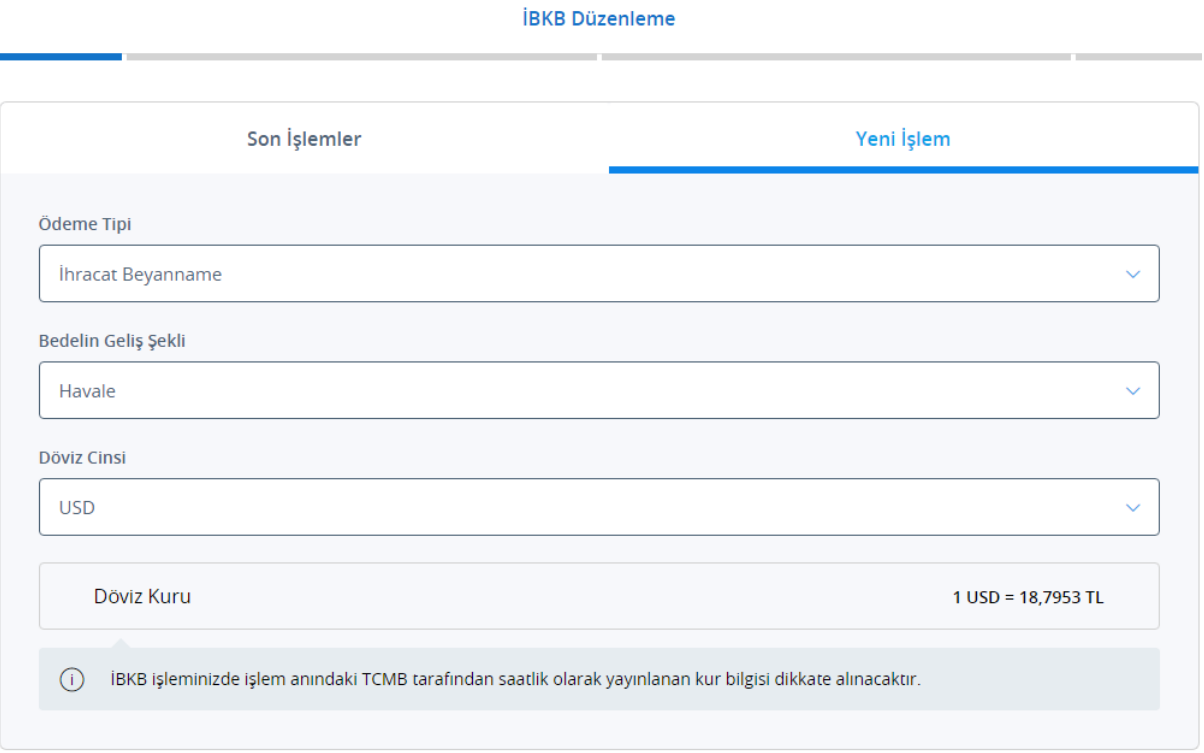

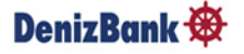

### **Gümrük Beyanname Sorgulama ve Ekleme**

- Ekrana gelen Beyanname Listesinden ilişkilendirilmek istenen Gümrük Beyannamesi seçilir.
- Gümrük Beyanname sorgulama; GB ID No ile ,Taahhüt durumu seçilerek yada tarih aralığı girilerek yapılabilir.
- Son olarak **Havale Ekle** butonuna tıklandığında ilişkili havale seçilir.

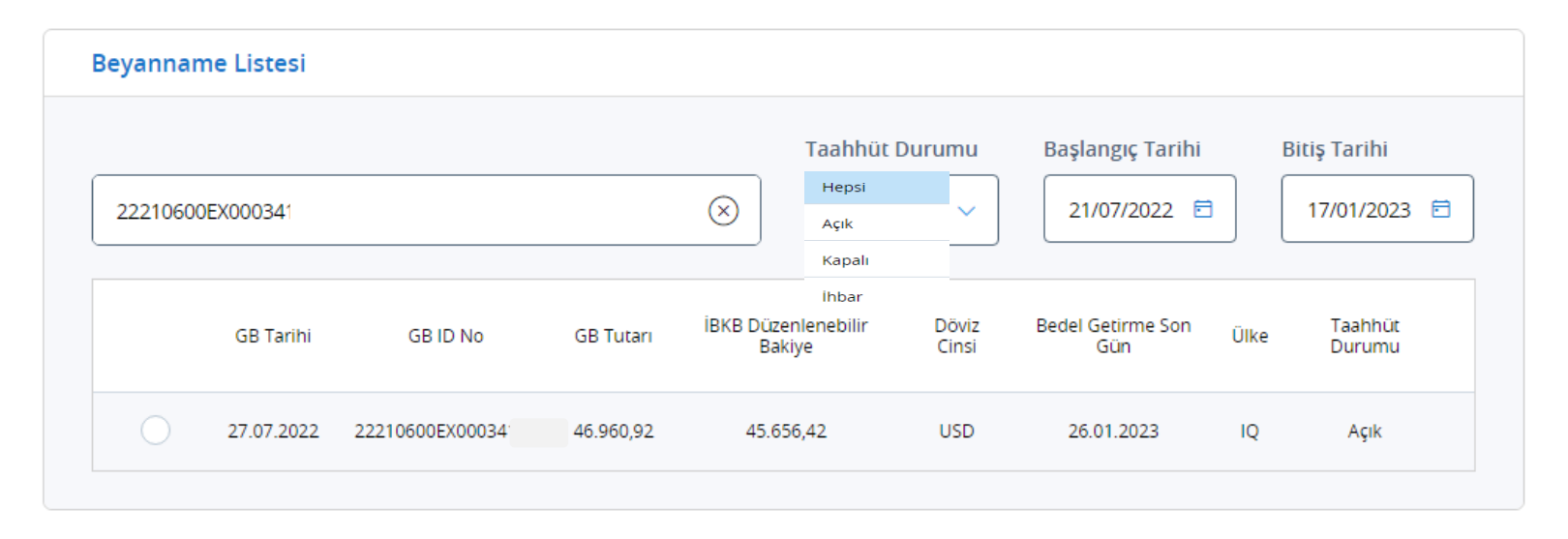

**Havale Ekle** 

#### DenizBank  $\mathfrak{B}$

### **Gümrük Beyanname Sorgulama ve Ekleme**

- Listelenen Gümrük Beyannamelerinin Tutarı ile birlikte İBKB Düzenlenebilir Bakiye de izlenir. Kullanıcının seçtiği GB ile ilgili maksimum düzenleyebileceği tutardır, üstünde bir tutarda İBKB düzenlenemez.
- İBKB Düzenlenebilir Bakiye, GB'nin daha önce bankamızca ya da başka banka tarafından İBKB işleminde kullanılmış olmasına bağlı olarak GB tutarından farklı olabilecektir.
- Aracı bankası olduğumuz GB'ler için başka banka aracılığı ile düzenlenen İBKB tutarları, bankamıza bildirildi ise, İBKB düzenlenebilir Bakiye'ye yansımış olacaktır.

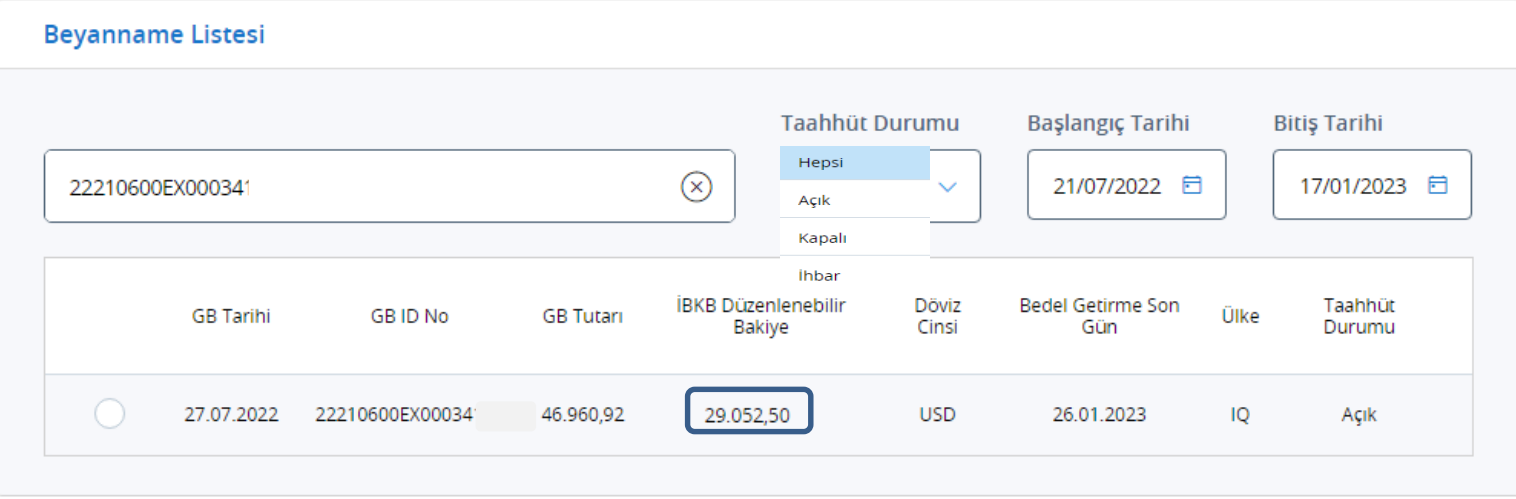

**Havale Ekle** 

#### DenizBank **B**

### **Gümrük Beyanname Sorgulama ve Ekleme**

 Ticaret Bakanlığı GÜVAS sistemine kayıtlı (Gümrük Müdürlüğünde kapaması yapılmış olan) tüm GB ' ler için işlem yapılabilir.Aracı bankası olmadığımız GB'ler için aşağıdaki gibi bir uyarı gelir.

**Yeni Beyanname Kaydet** tıklandığında GB kaydedilir ve işlem yapılabilir hale gelir.

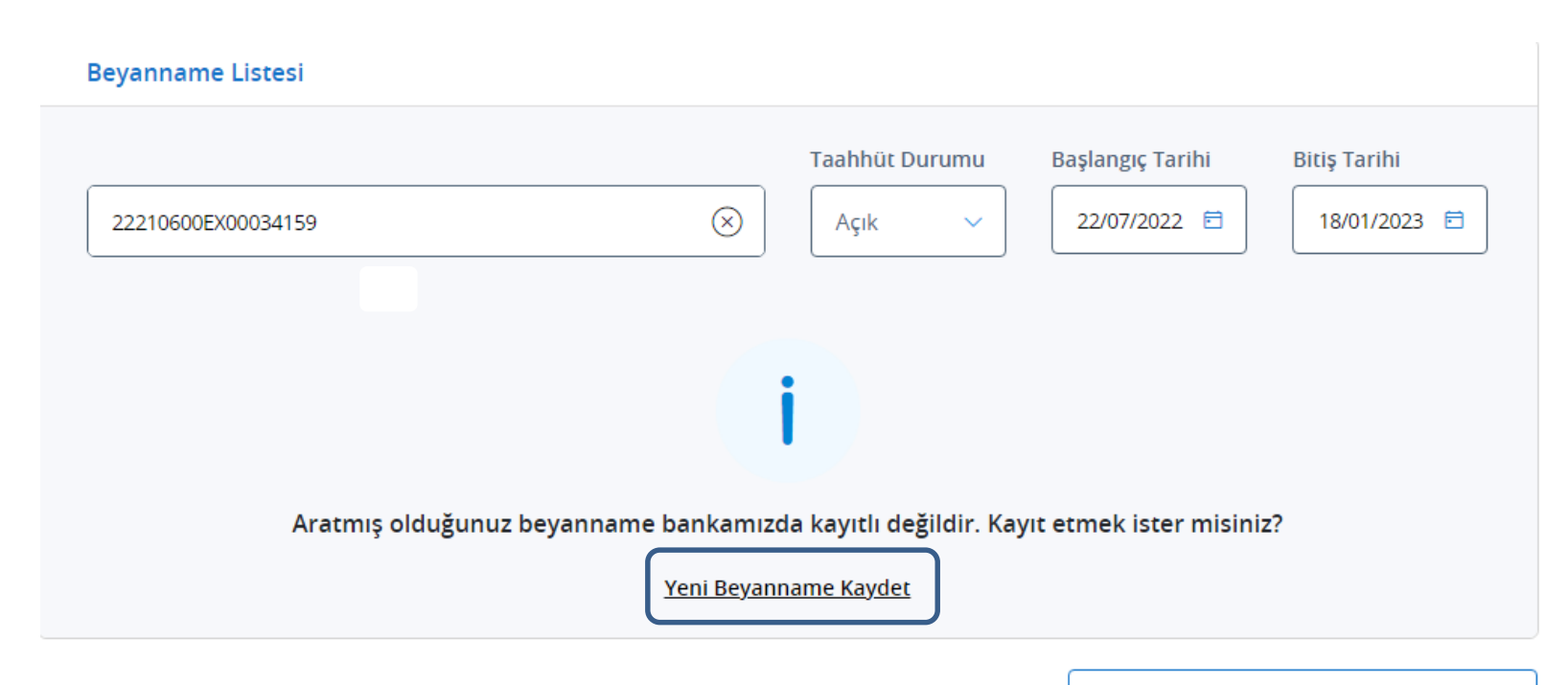

**Havale Ekle** 

#### **DenizBank**

### **Gelen Havale Seçimi**

- Gelen Havale Seçimi ekranında son 6 ayda firma hesabına gelen havaleler listelenir. Tarih ve Tutar aralığı düzenlenerek yada havale referansı girilerek havalenin kolayca bulunması sağlanabilir.
- **Düzenlenecek İBKB Tutarı** girilerek Kaydet Tuşuna basılır. Aynı Gümrük Beyannamesi için birden fazla havale seçilebilir.
- Havale girişi tamamlandıktan sonra **Kapat** aksiyonu ile Beyanname Listesine geri dönülür. Birden fazla Gümrük Beyannamesi de seçilerek İBKB düzenlenebilir.

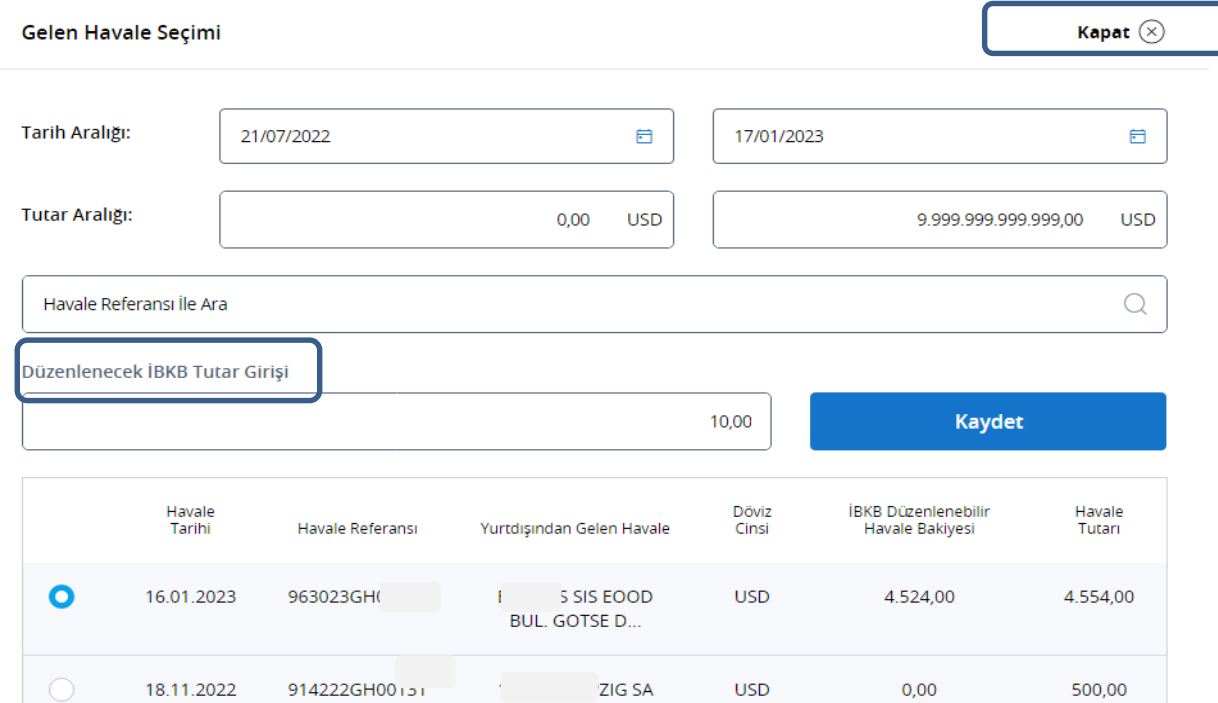

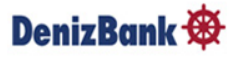

## **İBKB İşlem Detayı**

- Açılan ekranda Beyanname Listesinden farklı bir GB seçilerek **Havale Ekle** fonksiyonu ile birden fazla Gümrük Beyanname girişi yapılabilir.
- İBKB işlem detayında güncelleme yapabilir, hatalı eklenen işlemi silip işleme devam edilebilir. Böylece özellikle çoklu işlemlerde tüm işlemin tekrar girilmesine gerek kalmayacaktır.
- Girişler tamamlandığında **Devam** aksiyonu ile işleme devam edilir.

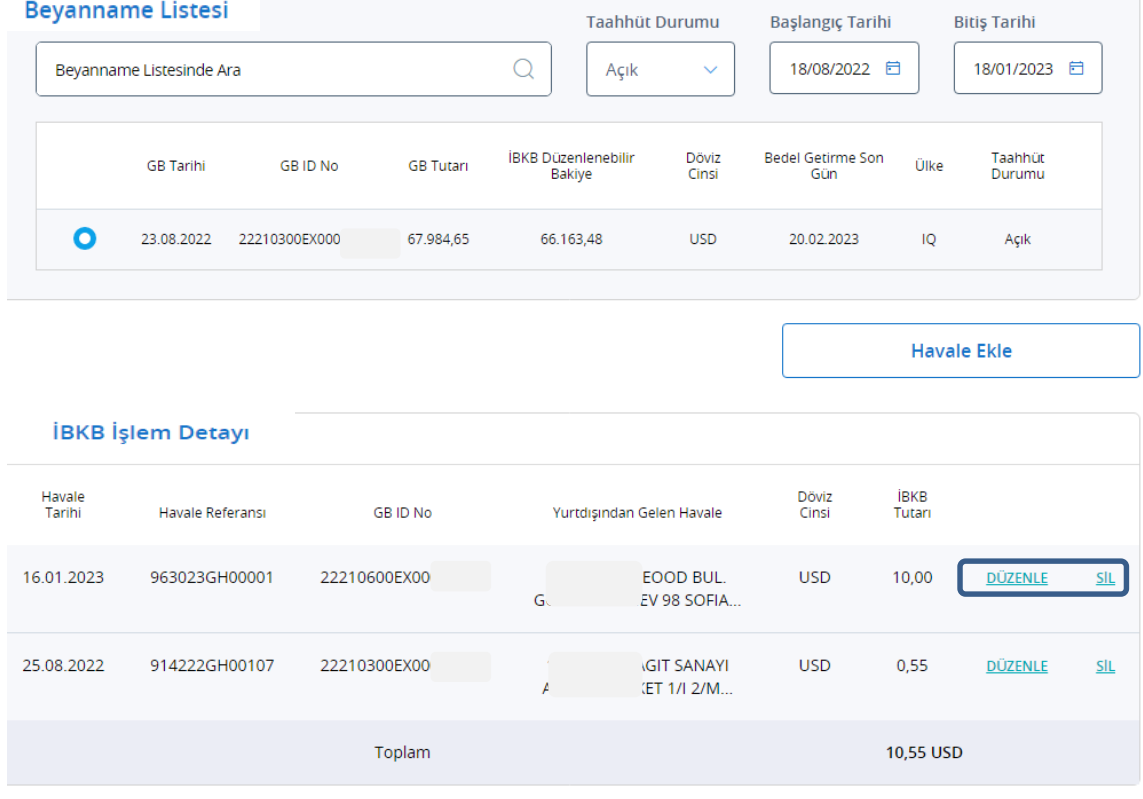

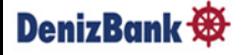

## **İBKB Detayları**

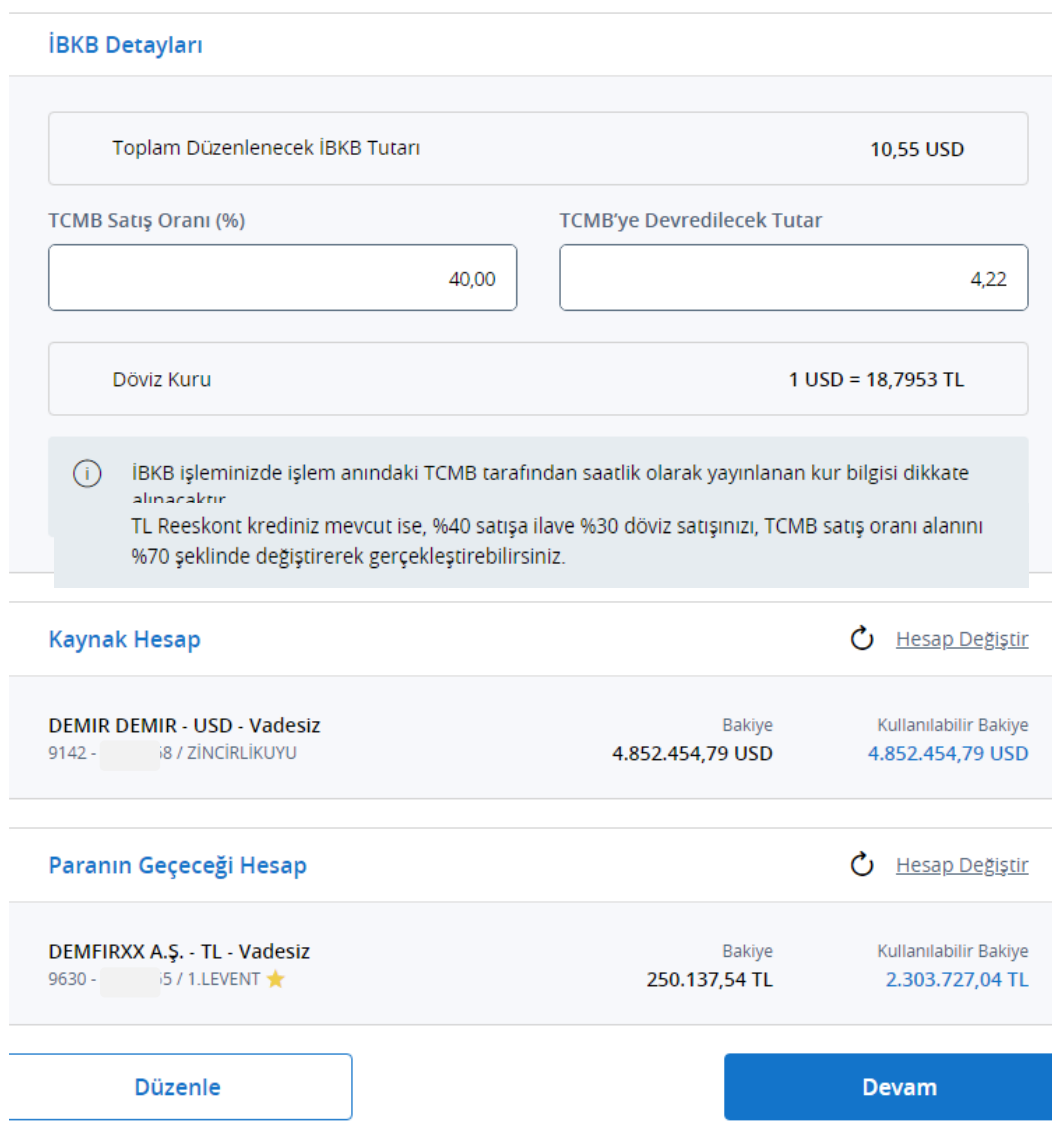

- İBKB Detayları ekranında **TCMB Satış Oranı** %100.e kadar değiştirilebilir. Oranda değişiklik yapıldığında Devredilecek Tutar, otomatik olarak değişecektir.
- Borç ve Alacak Hesaplar otomatik Favori Hesaplar olarak gelir. Birden fazla hesap mevcut ise **Hesap Değiştir** butonu ile hesap değiştirilebilir.

#### DenizBank<sup>®</sup>

## **İBKB İşlemleri-İşlem Onayı**

Bilgilerinizi kontrol ederek işleminizi onaylayınız.

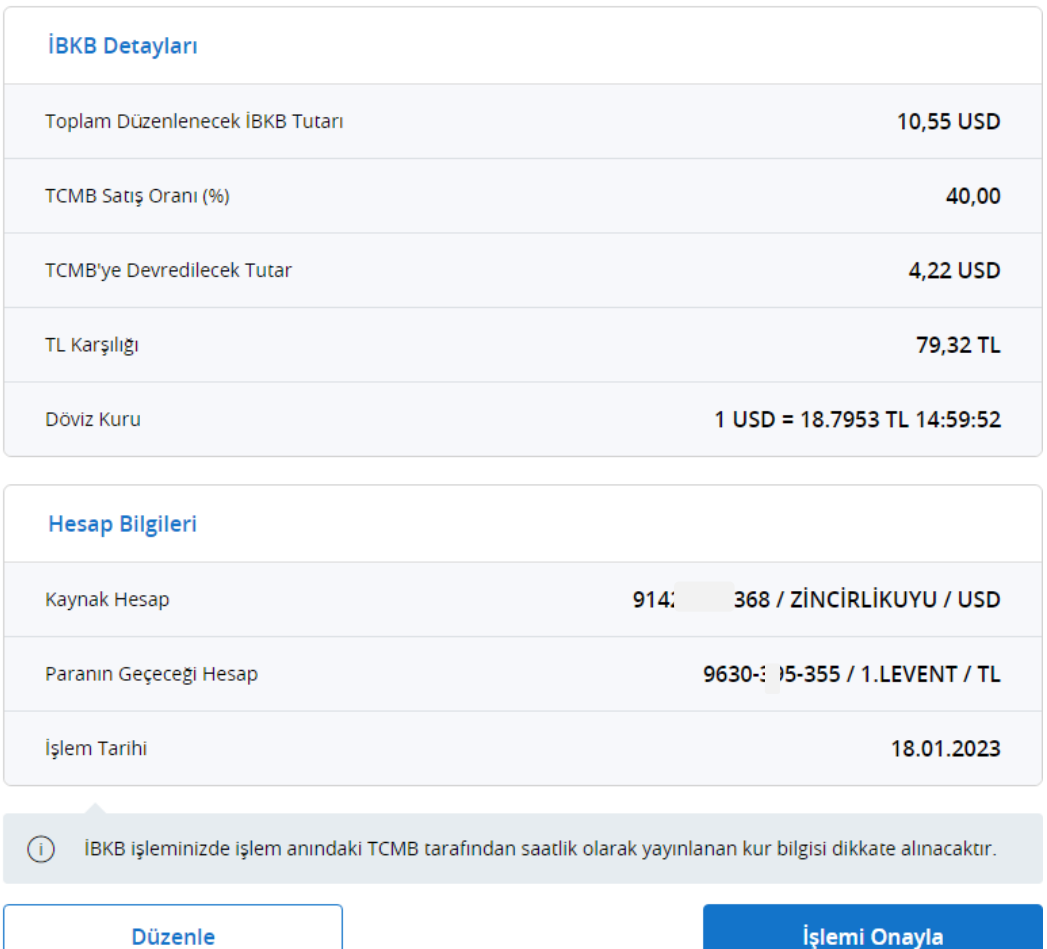

- Girilen bilgiler özet olarak gösterilir. Hatalı bir giriş var ise **Düzenle** butonu ile önceki sayfaya dönülerek işlem detaylarının düzeltmesi sağlanabilir.
- TCMB işlem kuru 10.00 11.00 12.00 13.00 14.00 15.00 saatlerinde güncellenmektedir. Bu sebeple işlem son onay ekranına geldiğinde saat değişikliği durumunda kur da güncellenmiş olacaktır.
- **İşlemi Onayla** tıklandığında İBKB düzenlenmiş olur.

#### DenizBank<sup>3</sup>

 Son sayfada Görüntüleme ekranından, İBKB ve Dekont yazdırma işlemi yapılabilir, bilgisayara kaydedilebilir, veya yazıcıdan çıktı alınabilir.

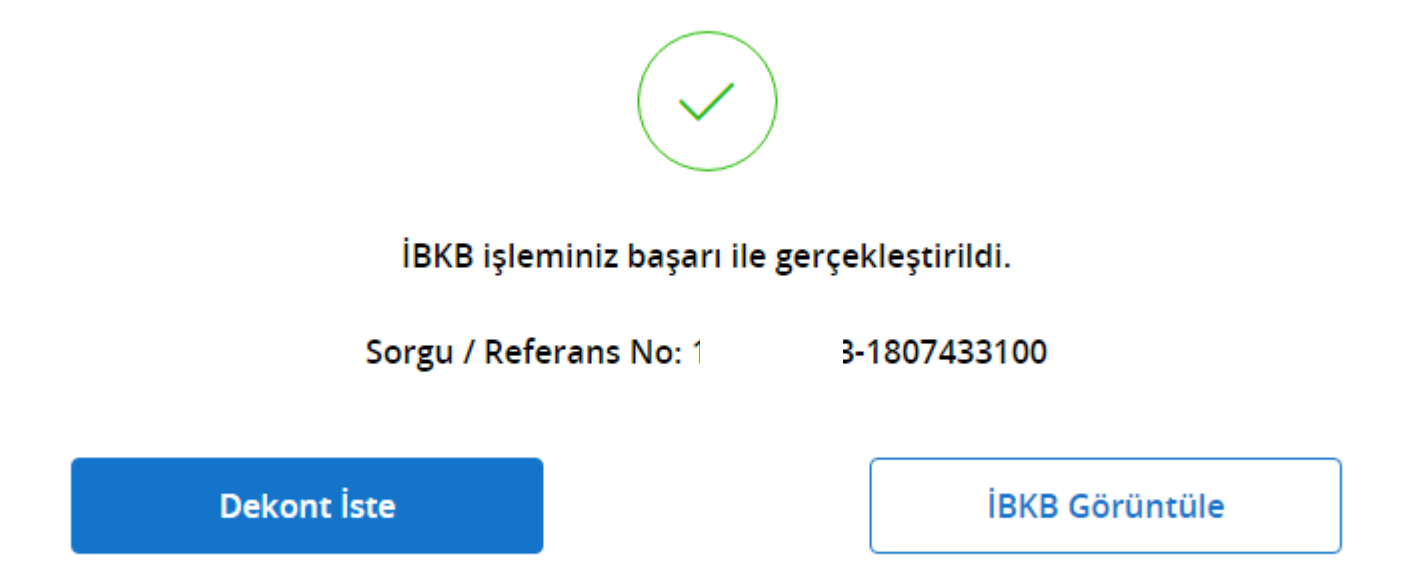

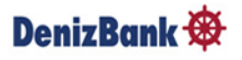

## **İBKB Düzenleme - Ödeme Tipi: Peşin**

- Henüz fiili ihracatı gerçekleşmeyen(Gümrük Beyannamesi Düzenlenmeyen) Peşin bedeller için ödeme tipi **Peşin** seçilir.
- $\triangleright$  Bedelin geliş şekli ve Döviz Cinsi seçilir.

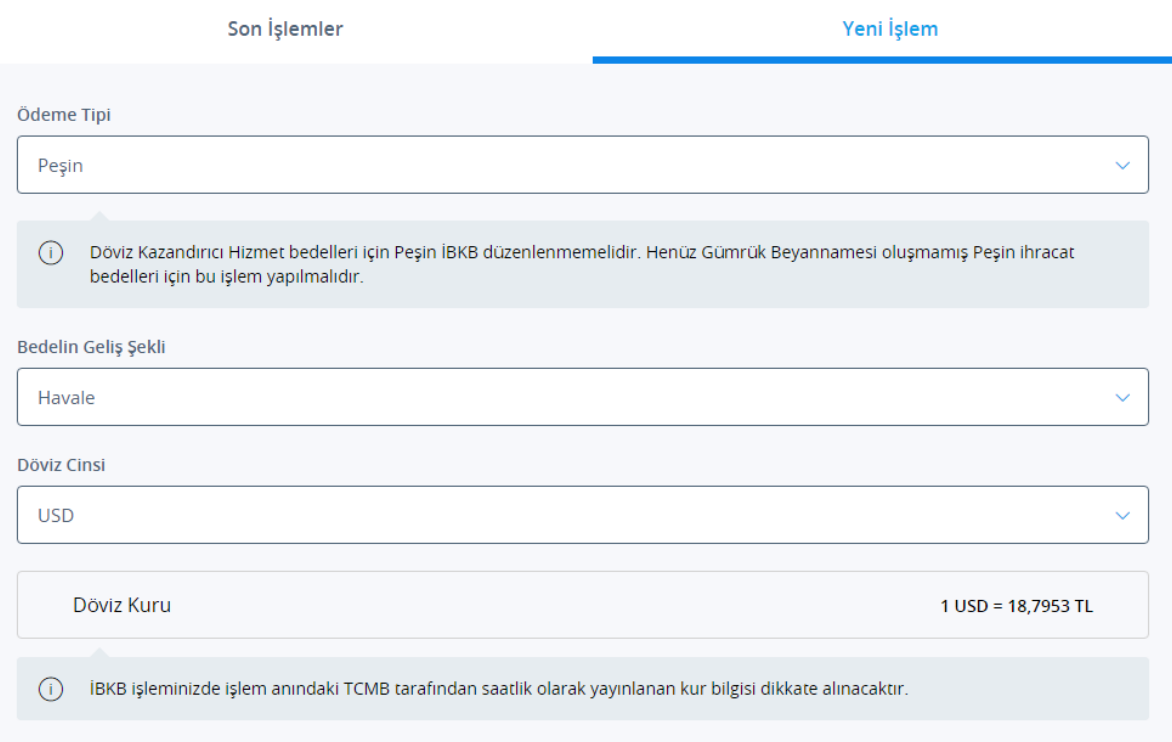

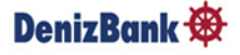

### **Gelen Havale Seçimi**

#### Gelen Havale Seçimi

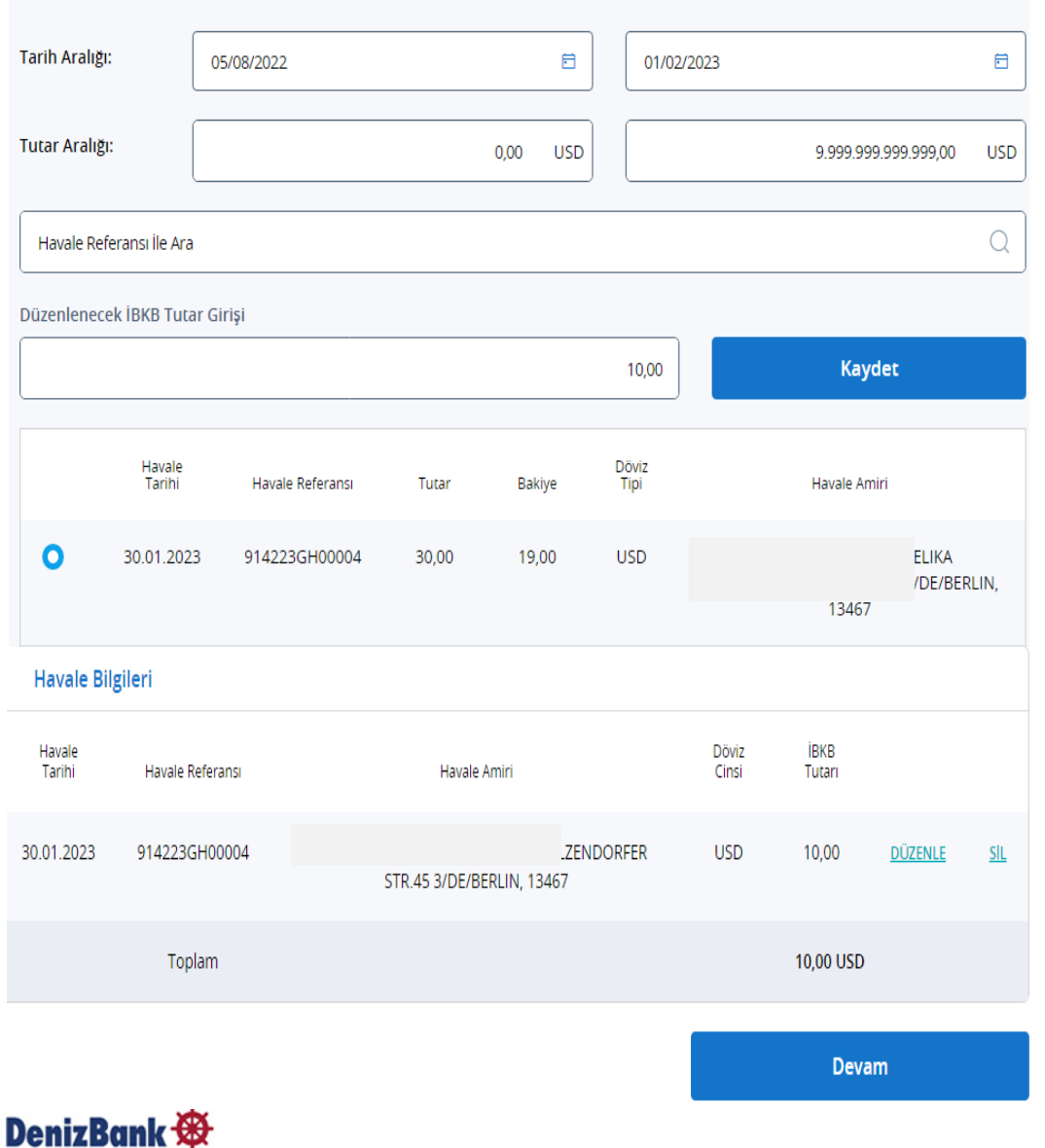

- Gelen Havale Seçimi ekranında son 6 ayda firma hesabına gelen havaleler listelenir. Tarih ve Tutar aralığı düzenlenerek yada havale referansı girerek havalenin kolayca bulunması sağlanabilir.
- **Düzenlenecek İBKB Tutarı** girilerek Kaydet Tuşuna basılır.
- Peşin İBKB'lerde çoklu havale seçimine izin vermez. Her bir havale için Peşin İBKB düzenlenmesi gerekir.
- $\triangleright$  Havale girişi tamamlandıktan sonra **Devam** aksiyonu ile İBKB Detayları sayfasına geçilir.
- $\triangleright$  Sonraki İBKB Detayı ve İşlem Onayı ekranı fonksiyonları aynı şekilde ilerletilir.

## **Son İşlemler İzleme**

- İBKB Düzenleme butonu seçildiğinde ilk olarak **Son işlemler** izlenir.
	- Gümrük Beyannamesi düzenlenen İBKB işlemleri **İhracat Beyanname** altında,
	- Henüz fiili ihracatı gerçekleşmeyen Peşin İBKB İşlemleri **Peşin** başlığı altında ayrı ayrı izlenir.
- Geçmişe dönük izleme son 24 aya kadar yapılabilir ve **İBKB İzle** başlığı altındaki ikona basıldığında geçmişte düzenlenen İBKB'ler de izlenebilir.

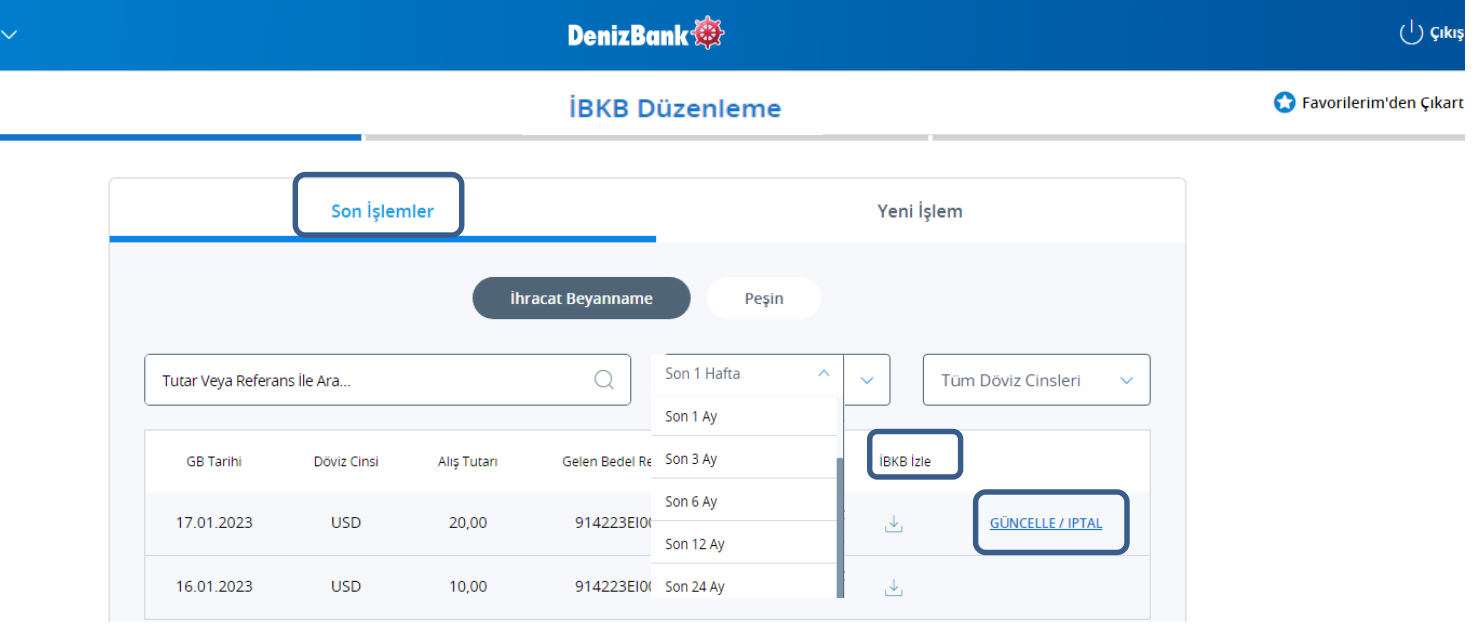

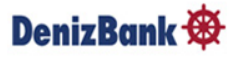

## **Güncelleme ve İptal**

- Düzenlenen İBKB için aynı gün saat 10:00-16:00 arasında güncelleme veya iptal yapılabilir.
- İptal edilecek işlem için, hesap bakiyesi uygun olmalıdır. 16:00 sonrası ya da farklı günlerde düzenlenen İBKB iptali için Şubenize başvurmanız gerekmektedir**.**

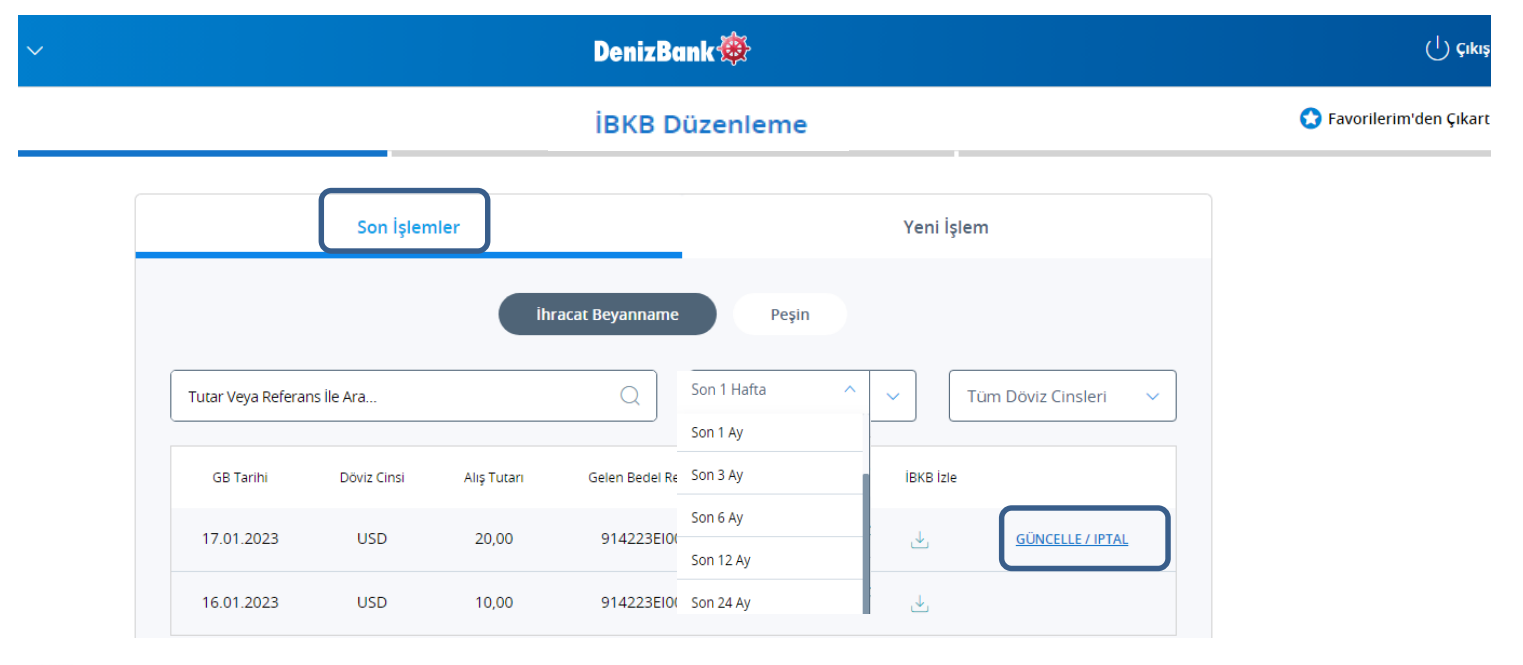

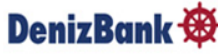

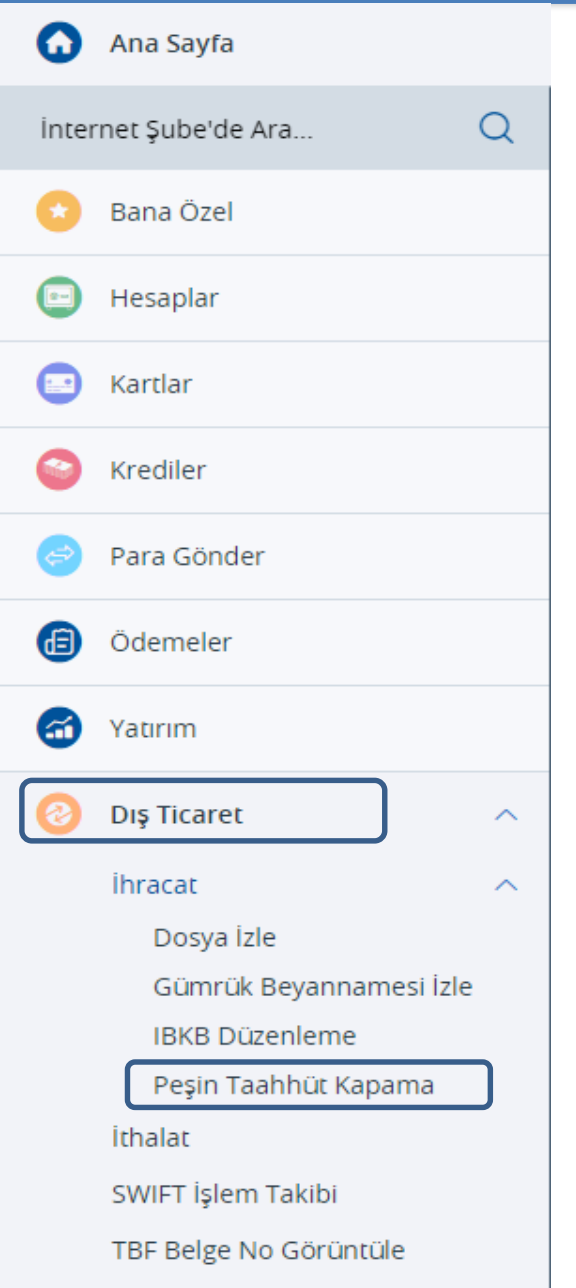

Peşin İhracat bedeli için İBKB düzenlendi ise fiili ihracat gerçekleştirildiğinde ilgili IBKB belgesini Gümrük beyannamesine bağlayarak Peşin Taahhüt Kapama işlemini gerçekleştirebilirsiniz. Bunun için Dış Ticaret Menüsü altında **Peşin Taahhüt Kapama** butonu seçilmelidir.

- **Peşin İşlem Listesi** ekranında son 6 ayda yapılan Peşin İBKB'ler listelenir. Referans veya Tutar girerek ya da Tarih aralığı düzenlenerek Peşin İBKB dosyasının kolayca bulunması sağlanabilir.
- Peşin İBKB işlemi, **bedelin geliş şekli havale ise** işlem yapılabilir. Diğer döviz geliş şekilleriyle (Nakit,Çek gibi) işlem yapılamaz, uyarı verilir.
- Peşin İBKB dosyası seçilir ve Devam tuşuna basılır.

Peşin Taahhüt Kapama

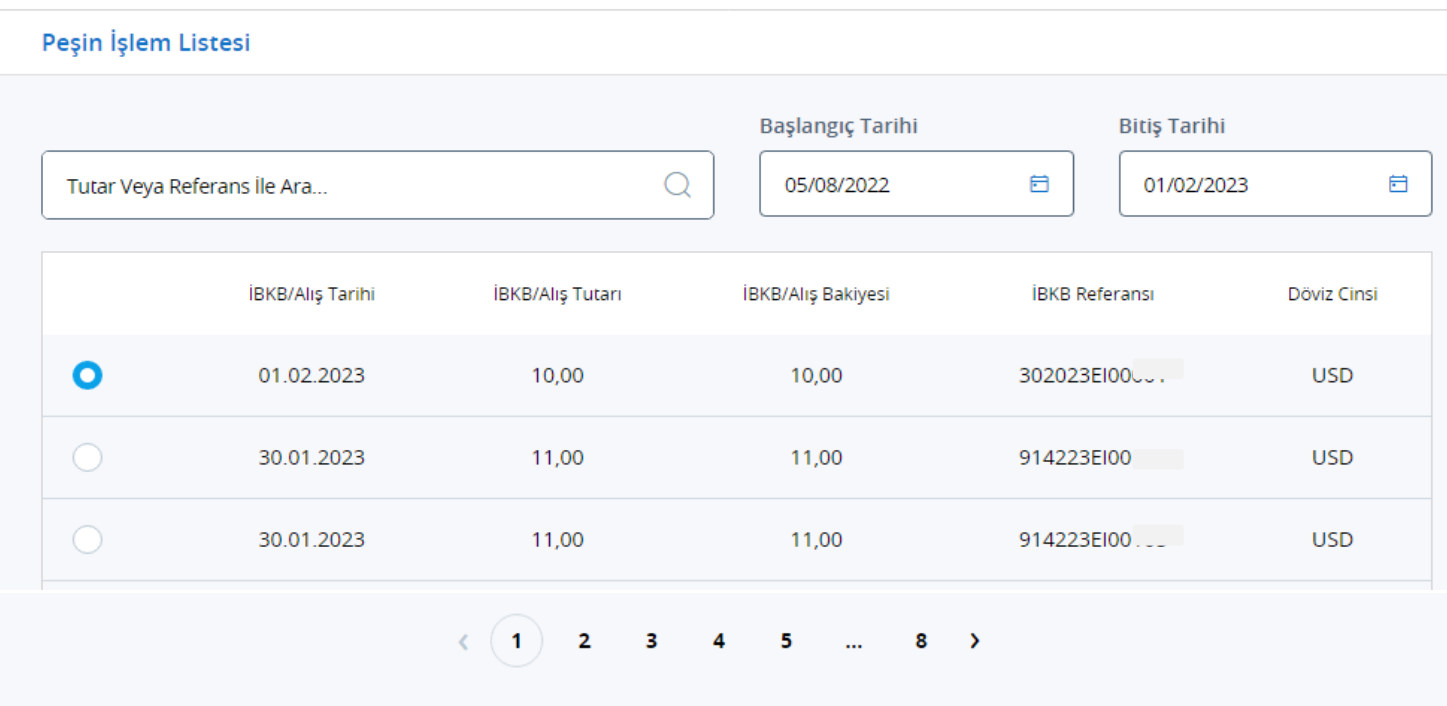

#### DenizBank **®**

- Ekrana gelen Beyanname Listesinden ilişkilendirilmek istenen Gümrük Beyannamesi seçilir.
- Gümrük Beyanname sorgulama; GB ID No ile ,Taahhüt durumu seçilerek yada tarih aralığı girilerek yapılabilir.
- Son olarak **Havale Ekle** butonuna tıklandığında Peşin İBKB Dosyası ile ilişkili havale seçilir.

Peşin Taahhüt Kapama

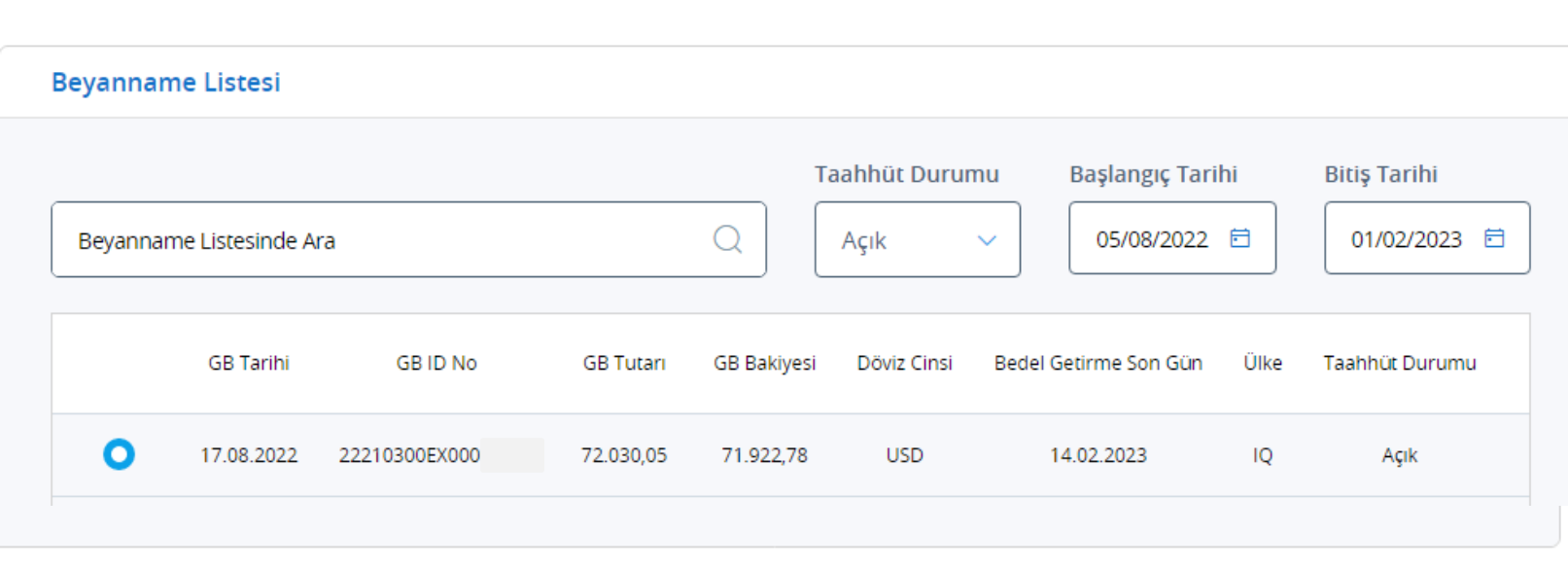

**Havale Ekle** 

#### DenizBank  $\bigcirc$

 Gelen Havale Seçimi ekranında Peşin İBKB Dosyası ile ilişkili havale seçildikten sonra **Düzenlenecek İBKB Tutarı** girilerek Kaydet Tuşuna basılır.

 Havale Tarihinden önceki tarihli bir Beyanname seçildiyse işleme izin vermez, uyarı verir. (Uyarı: Havale Tarihinden önceki tarihli bir Beyanname Peşin kapamada kullanılamaz. Şubeye Başvurunuz.)

Havale girişi tamamlandıktan sonra **Kapat** aksiyonu ile İBKB İşlem Detayının olduğu ekrana geçilir.

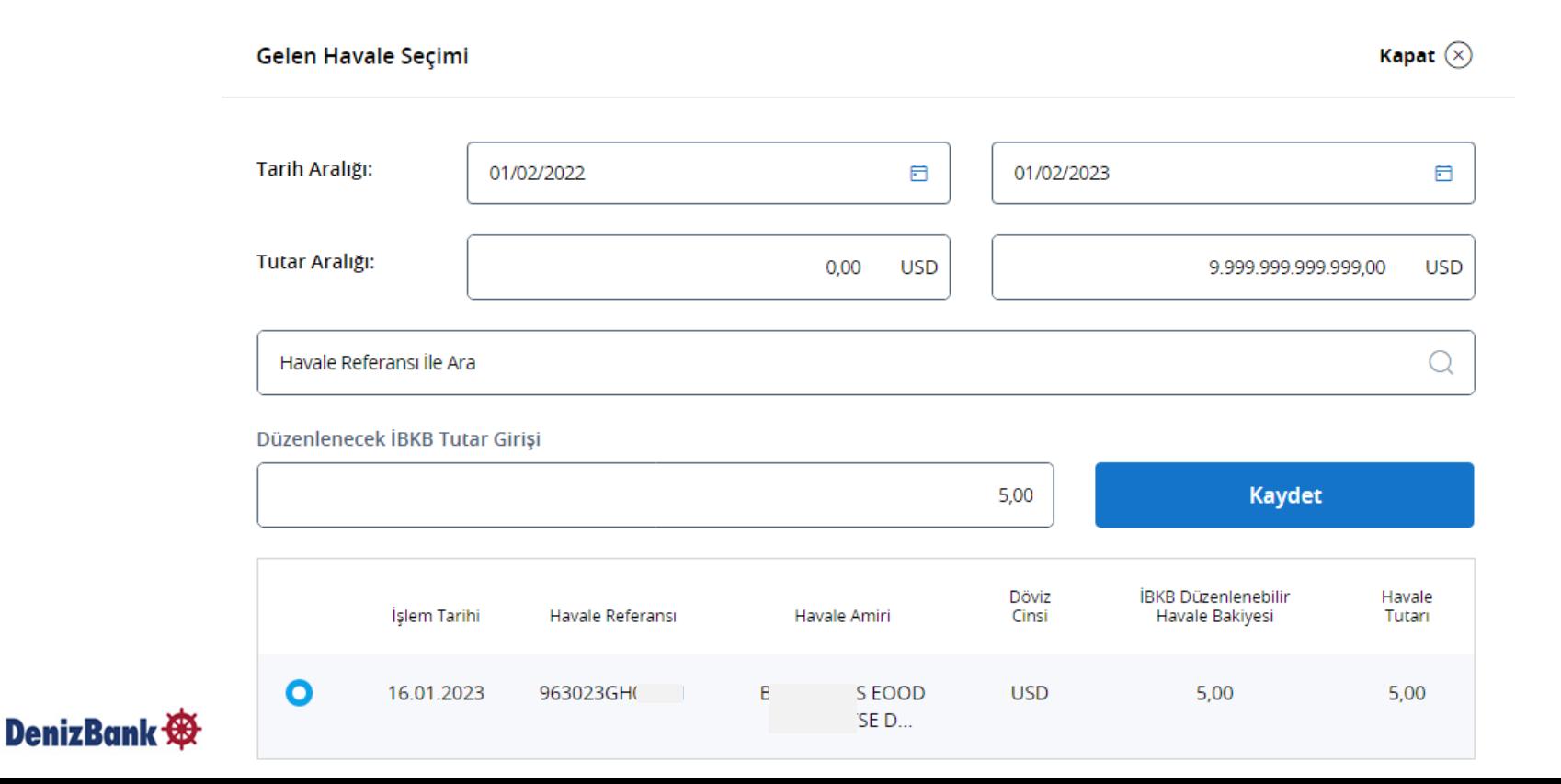

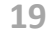

- **Devam** aksiyonu ile işleme devam edilir. Bu aşamada düzenle veya sil yapılabilir.
- Fakat İşlem tamamlandığında ve İBKB oluştuğunda herhangi bir iptal veya düzenleme yapılması istenirse şubeye başvurulmalıdır. Devam Tuşuna basıldığında ilgili uyarı da çıkacaktır.

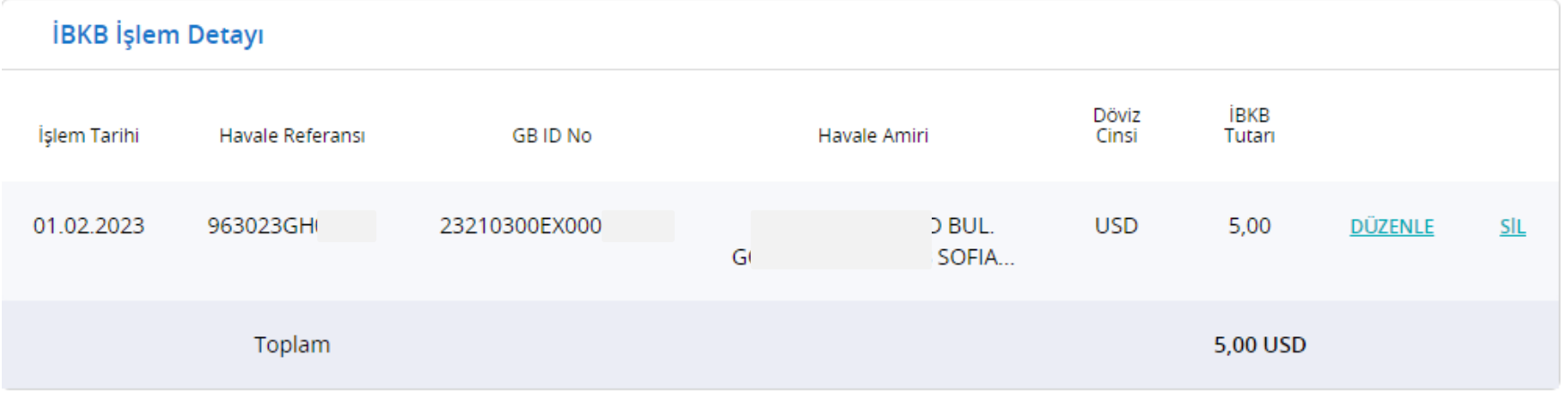

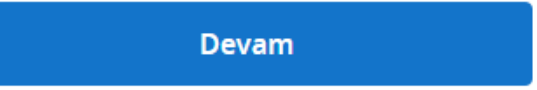

### **Peşin Taahhüt Kapama İşlem Onayı**

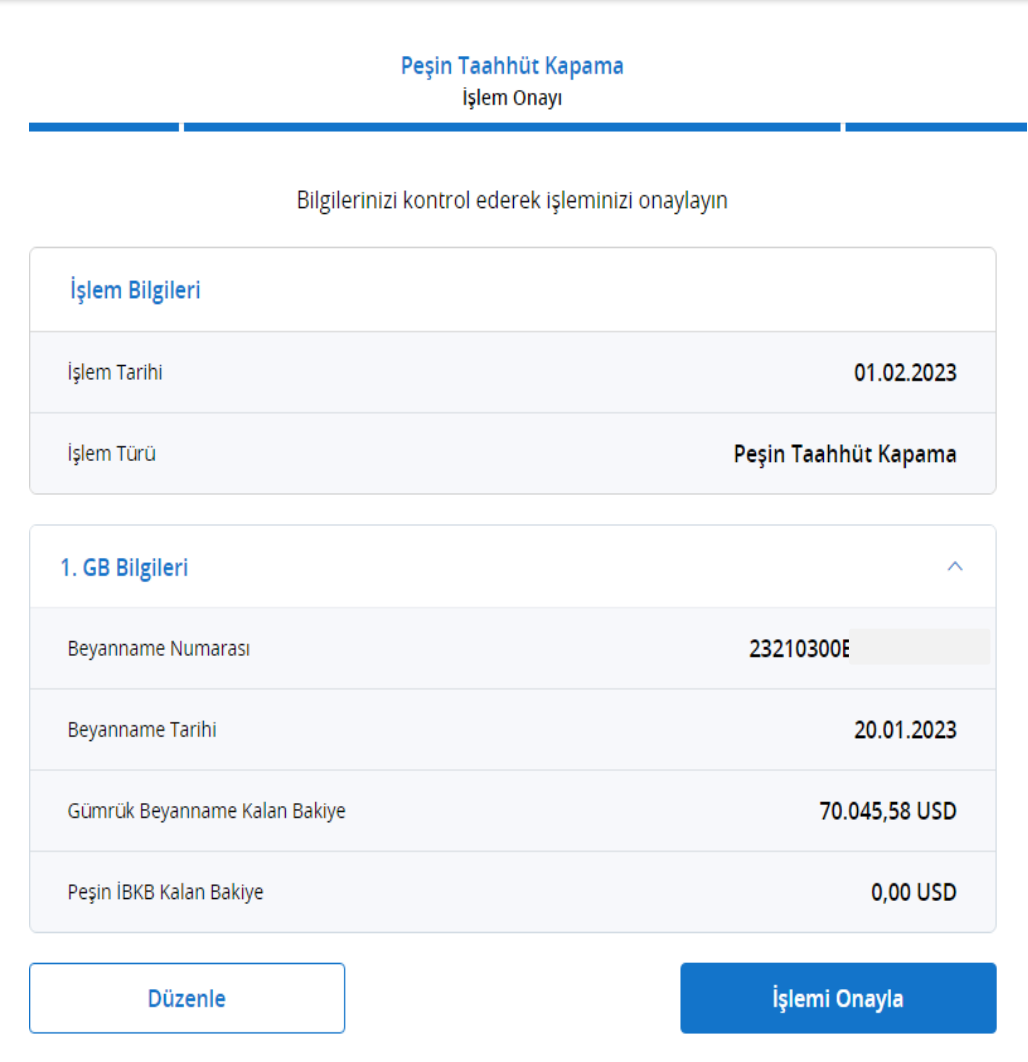

 **Peşin Taahhüt Kapama İşlem Onayı** ekranında Bağlanan Gümrük Beyanname Bakiyesi ve Peşin İBKB Dosyasının Bakiyesi izlenir.

 **İşlemi Onayla** aksiyonu ile işleme devam edilir.

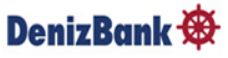

### **İBKB İşlemleri-İBKB ve Dekont Görüntüleme**

- Son sayfada Gümrük Beyanname ile ilişkilendirilen Peşin İBKB'nin oluştuğu bilgisi verilir.
- İBKB Görüntüle tıklandığında İBKB, görüntülenebilir, yazdırma işlemi yapılabilir, bilgisayara kaydedilebilir, veya yazıcıdan çıktı alınabilir.

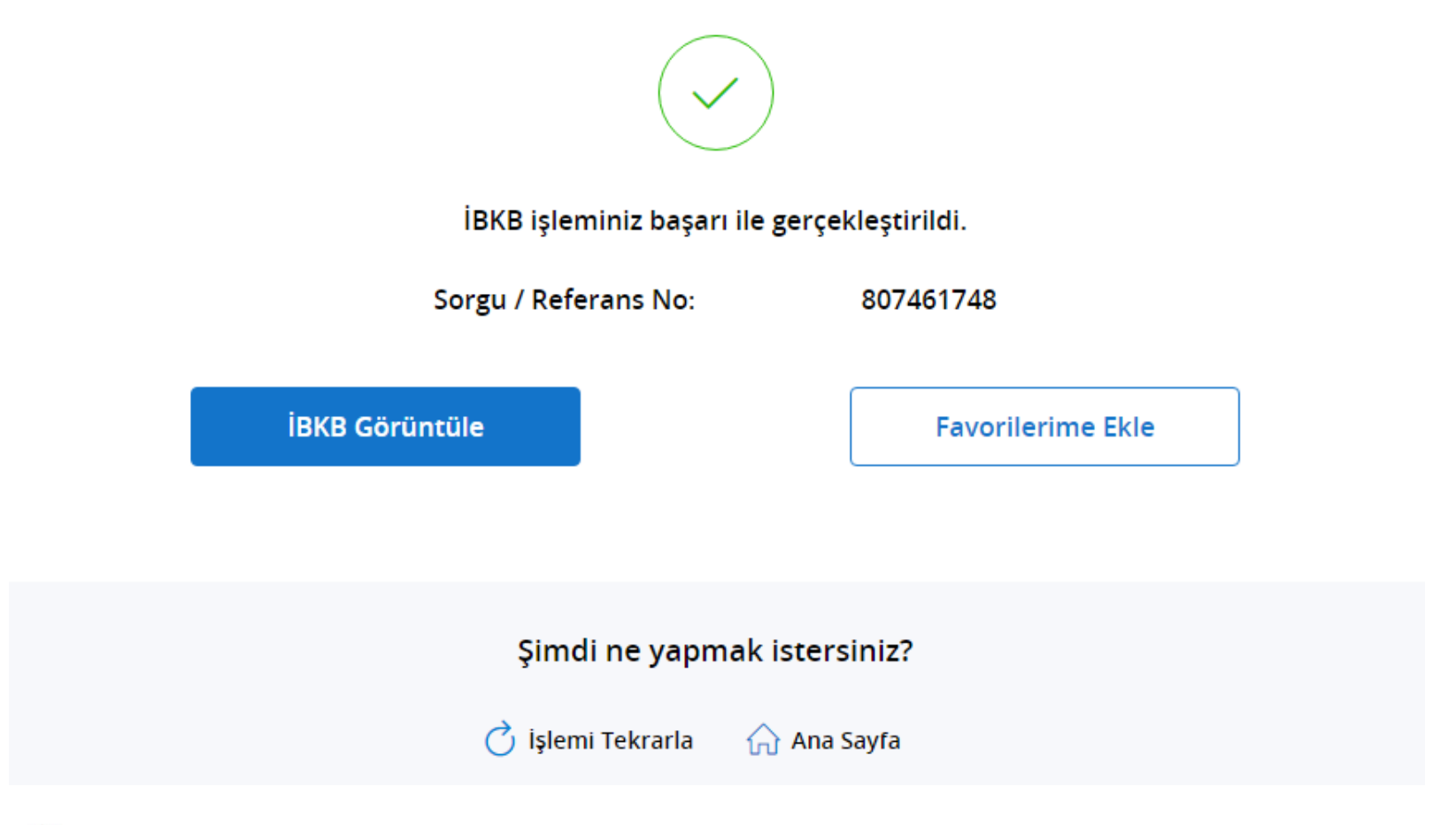

#### **DenizBank**

- İBKB düzenleme ve Peşin Taahhüt Kapama işlemlerini İnternet Bankacılığı üzerinden yapabilmek için Şubenize başvurarak yetki tanımlamasının yapılması gereklidir.
- İBKB Düzenleme menüsünden 10:00- 16:00 saatleri arasında USD, EUR, GBP, RUB, CHF, NOK, DKK, SEK, AUD, CAD, JPY döviz cinsinden İBKB işlemleri gerçekleştirebilir.
- Gümrük Beyannamesi ile aynı döviz cinsinden olmayan havalelere ve kambiyo ihbarı yapılmış ya da kapalı gümrük beyannamelerine İBKB düzenlenebilir.
- Aynı gün 16:00 sonrası ya da farklı günlerde düzenlenen İBKB iptali için Şubenize başvurmanız gerekmektedir.
- Aynı gün yada farklı gün Peşin Taahhüt Kapamalarının iptal ya da güncellemeleri için şubenize başvurmanız gerekir.
- Internet Bankacılığından İBKB düzenlenebilmesi için ihracat bedelinin Swift Transferi olarak gelmiş olması gerekir. Diğer ödeme şekilleri ile (Kredi Kartı,Efektif,Çek vb.) İBKB düzenlenme/Peşin Taahhüt Kapama işlemleri için şubeye başvurulmalıdır.
- TCMB'ye döviz satışı, İBKB tutarının %40'ından daha yüksek bir oranda girilerek, gerçekleştirilebilir.

#### DenizBank<sup>®</sup>

# **TEŞEKKÜR EDERİZ**

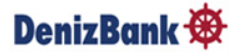